### **BAB IV**

### **IMPLEMENTASI DAN EVALUASI**

### **4.1 Kebutuhan Sistem**

Tahap implementasi program merupakan suatu tahap penerapan dari analisis dan desain sistem yang telah dibuat. Adapun kebutuhan sistem ini terdiri dari perangkat keras dan perangkat lunak yang harus dipenuhi sehingga aplikasi ini dapat berjalan dengan baik.

### **4.1.1 Kebutuhan Perangkat Keras**

Kebutuhan perangkat keras merupakan komponen fisik peralatan yang membentuk suatu sistem komputer, serta peralatan peralatan lain yang mendukung komputer dalam menjalankan tugas. Perangkat keras yang digunakan sebagai penyedia harus memiliki kinerja yang baik sehingga aplikasi yang tersedia dapat diakses oleh pengguna. Persyaratan minimal perangkat keras yang dibutuhkan adalah:

URABAYA

1. Prosesor minimal core2duo 2,0 GHz.

- 2. Monitor.
- 3. Memori minimal 1 GB.
- 4. VGA Card minimal 256 MB.
- 5. Hard Disk dengan *free space* 40 GB atau lebih.
- 6. Keyboard.
- 7. Mouse.

### **4.1.2 Kebutuhan Perangkat Lunak**

Perangkat lunak adalah suatu program komputer yang diperlukan untuk mengoperasikan fungsi dari perangkat keras. Persyaratan minimal perangkat lunak yang diperlukan untuk menjalankan aplikasi ini adalah:

- 1. Sistem operasi Windows versi desktop (Microsoft Windows XP atau lebih)
- 2. SQL-Server 2008Microsoft
- 3. .Net Framework Minimal Versi 2.0

### **4.2 Implementasi Sistem**

Setelah kebutuhan perangkat keras dan perangkat lunak telah terpenuhi, maka tahap selanjutnya adalah melakukan implementasi sistem yang telah dibuat. Implementasi program dengan cara melakukan instalasi kepada komputer admin dan manger pada PT. Gracious Pualam Jaya, dengan melakukan pengaturan database dan konfigurasi pada program.

### **4.2.1 Form utama**

Aplikasi penjualan ini terdiri dari empat menu sistem seperti pada Gambar 4.1 berikut, dimana menu terbagi sebagai berikut:  $A B A Y A$ 

- 1. Menu terdiri dari Logout dan About.
- 2. Master terdiri dari Tipe barang, warna, kategori, barang, harga, tipe karyawan, karyawan, customer, diskon dan komisi.
- 3. Transaksi terdiri dari penjualan dan pembayaran.
- 4. Laporan terdiri dari surat order, pembayaran, komisi, piutang dan memo produksi.

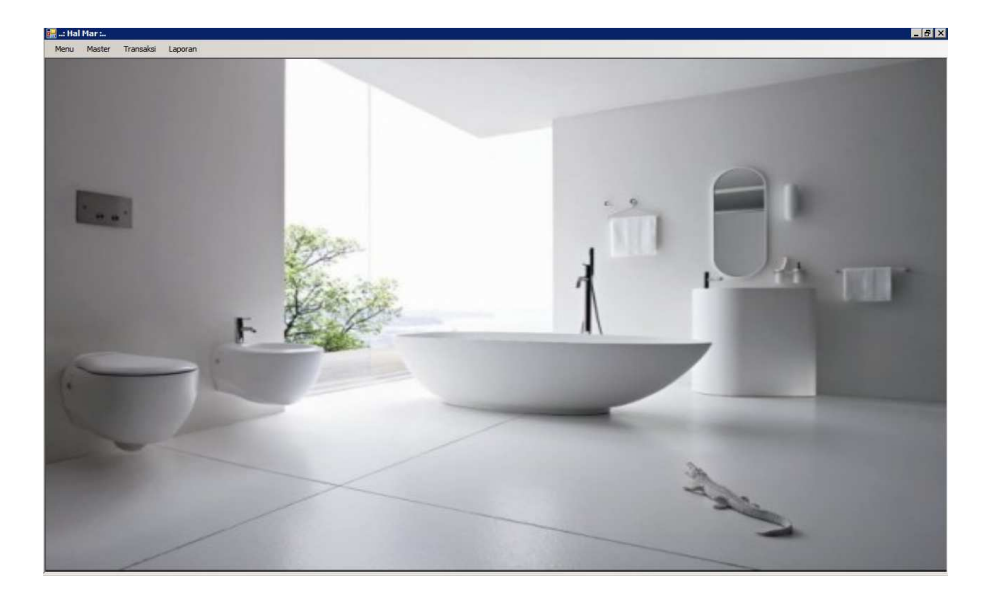

Gambar 4.1 Form Utama

Sebelum masuk ke form utama, aplikasi penjualan ini terdiri dari tiga pengguna, yaitu admin, manager dan sales. Admin memiliki hak akses pada keseluruhan menu pada aplikasi penjualan. Sedangkan manager memilki hak akses yaitu master dan laporan. Sedangkan sales memiliki hak akses yaitu transaksi penjualan dan pembayaran. Form login digunakan untuk memeriksa nama pengguna dan kata sandi sesuai dengan hak akses yang diberikan. Form login dapat dilihat pada Gambar 4.2 berikut.

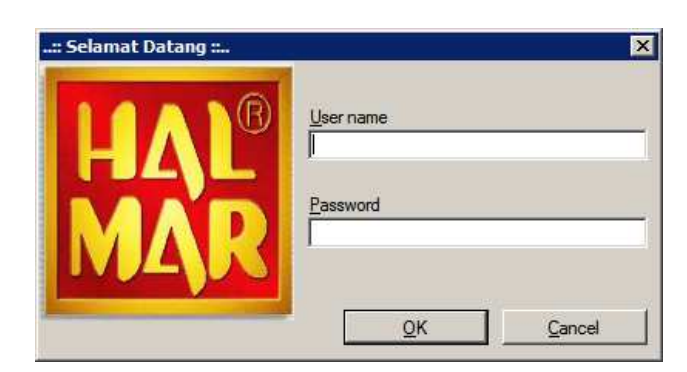

Gambar 4.2 Form Login

### **4.2.2 Form Master Tipe Barang**

Form master tipe barang digunakan untuk memasukkan data tipe barang yang ada.. Jika ingin menambah data tekan tombol add, jika ingin merubah data double klick pada data grid setelah data dirubah kemudian tekan tombol ubah,Form master Tipe Barang dapat dilihat pada Gambar 4.3.

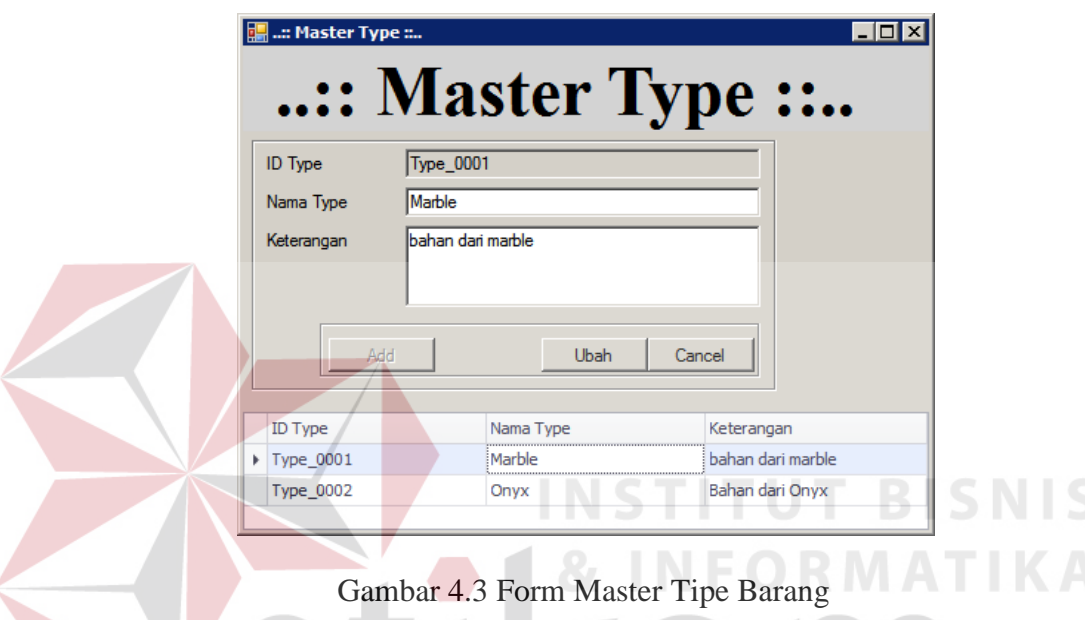

# **4.2.3 Form Master Warna**

Form master warna digunakan untuk memasukkan data warna barang yang ada.. Jika ingin menambah data tekan tombol add, jika ingin merubah data double klick pada data grid setelah data dirubah kemudian tekan tombol ubah,Form master warna dapat dilihat pada Gambar 4.4.

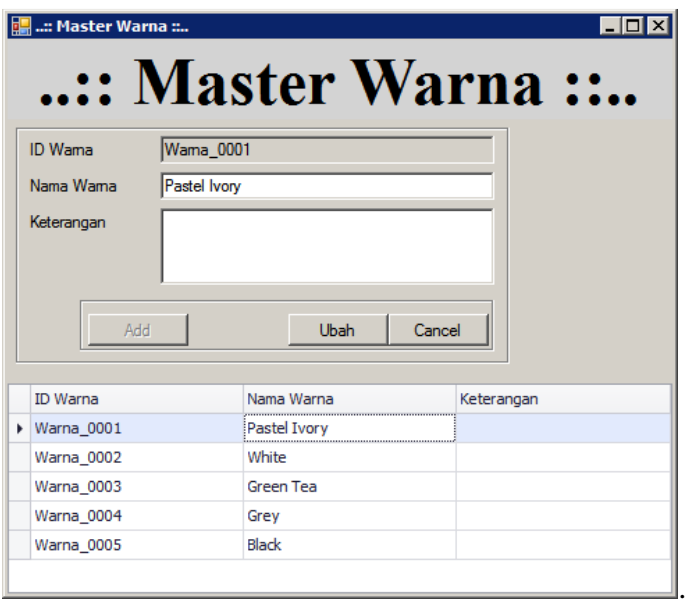

Gambar 4.4 Form Master Warna

# **4.2.4 Form Master Kategori**

Form master kategori digunakan untuk memasukkan data kategori barang yang ada.. Jika ingin menambah data tekan tombol add, jika ingin merubah data double klick pada data grid setelah data dirubah kemudian tekan tombol ubah, Form master kategori dapat dilihat pada Gambar 4.5.

| :: Master Kategori :: |               |                            |            |  |
|-----------------------|---------------|----------------------------|------------|--|
|                       |               | .:: Master Kategori ::.    |            |  |
|                       |               |                            |            |  |
| <b>ID Kategori</b>    | Kategori 0001 |                            |            |  |
| Nama Kategori         | Bathtub Long  |                            |            |  |
|                       |               |                            |            |  |
| Keterangan            |               |                            |            |  |
|                       |               |                            |            |  |
|                       |               |                            |            |  |
| Add                   |               | <b>Ubah</b><br>Cancel      |            |  |
|                       |               |                            |            |  |
| ID Kategori           |               | Nama Kategori              | Keterangan |  |
| Kategori 0001         |               | <b>Bathtub Long</b>        |            |  |
| Kategori 0002         |               | <b>Bathtub Stand Alone</b> |            |  |
| Kategori 0003         |               | <b>Bathtub Spa</b>         |            |  |
| Kategori 0004         |               | <b>Bathtub Corner</b>      |            |  |
| Kategori_0005         |               | <b>Bathtub Round</b>       |            |  |
| Kategori 0006         |               | <b>Wastafel Standart</b>   |            |  |
| Kategori 0007         |               | <b>Wastafel Bowl</b>       |            |  |
| Kategori_0008         |               | Monoblock Standart         |            |  |

Gambar 4.5 Form Master Kategori

### **4.2.5 Form Master Barang**

Form master barang digunakan untuk memasukkan data barang yang ada.. Jika ingin menambah data tekan tombol add, tombol disebelah kanan untuk memilih kategori, warna dan tipe barang yang akan diinputkan, jika ingin merubah data double klick pada data grid setelah data dirubah kemudian tekan tombol ubah, Form master barang dapat dilihat pada Gambar 4.6.

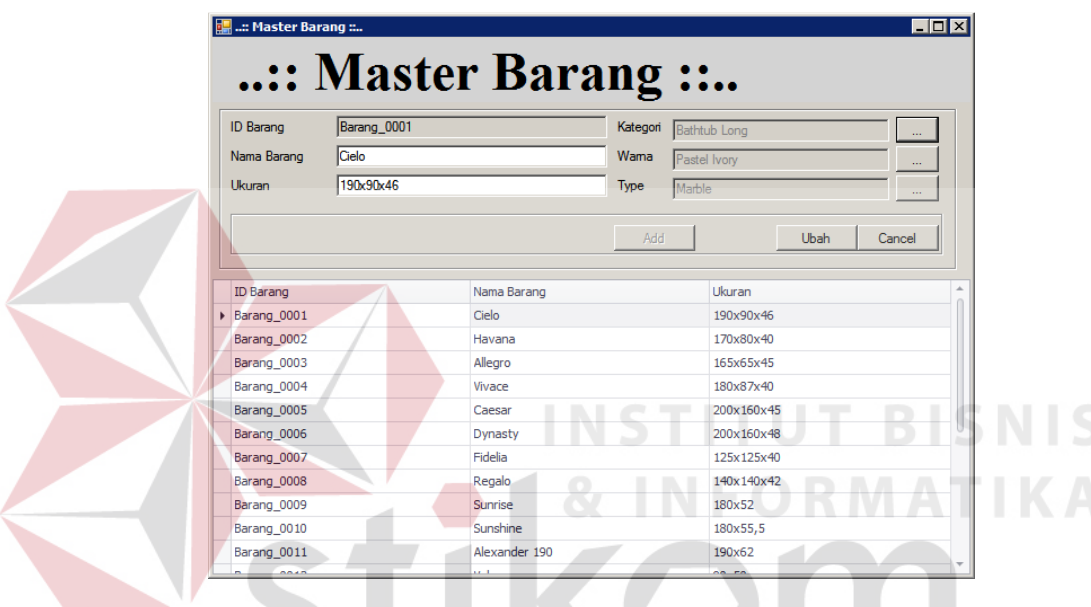

Gambar 4.6 Form Master Barang

SURABAYA

### **4.2.6 Form Master Harga**

Form master harga digunakan untuk memasukkan data harga barang yang ada.. Jika ingin menambah data tekan tombol add kemudian tekan tombol info barang dan double klik pada data grid, jika ingin merubah data harga melakukan proses yang sama seperti menambah data kemudian pilih tanggal aktif yang terbaru. Form master harga dapat dilihat pada Gambar 4.7.

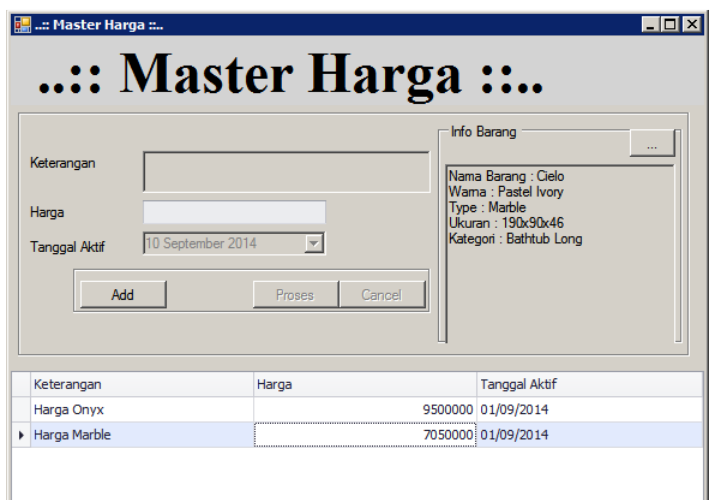

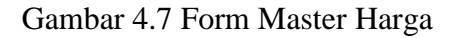

### **4.2.7 Form Master Tipe Karyawan**

Form master Tipe karyawan digunakan untuk memasukkan data tipe karyawan yang ada.. Jika ingin menambah data tekan tombol add, jika ingin merubah data double klick pada data grid setelah data dirubah kemudian tekan tombol ubah. Form master karyawan dapat dilihat pada Gambar 4.8.

|   | : Type Karyawan :: |                    |                            |  |            |  | $\Box$ |  |
|---|--------------------|--------------------|----------------------------|--|------------|--|--------|--|
|   |                    |                    | :: Master Type Karyawan :: |  |            |  |        |  |
|   | <b>ID</b> Type     | TipeKaryawan 0001  |                            |  |            |  |        |  |
|   | Nama Type          | <b>SalesProyek</b> |                            |  |            |  |        |  |
|   | Keterangan<br>Add  | <b>Sales</b>       | Ubah<br>Cancel             |  |            |  |        |  |
|   | id Type            |                    | Nama Type                  |  | Keterangan |  |        |  |
| ٠ | TipeKaryawan_0001  |                    | SalesProyek                |  |            |  |        |  |
|   | TipeKaryawan_0002  |                    | SalesShowRoom              |  |            |  |        |  |
|   | TipeKaryawan_0003  |                    | Admin                      |  |            |  |        |  |
|   | TipeKaryawan 0004  |                    | Manager                    |  |            |  |        |  |

Gambar 4.8 Form Master Tipe Karyawan

### **4.2.8 Form Master Karyawan**

Form master karyawan digunakan untuk memasukkan data karyawan yang ada.. Jika ingin menambah data tekan tombol add, jika ingin merubah data double klick pada data grid setelah data dirubah kemudian tekan tombol ubah,Form master karyawan dapat dilihat pada Gambar 4.9.

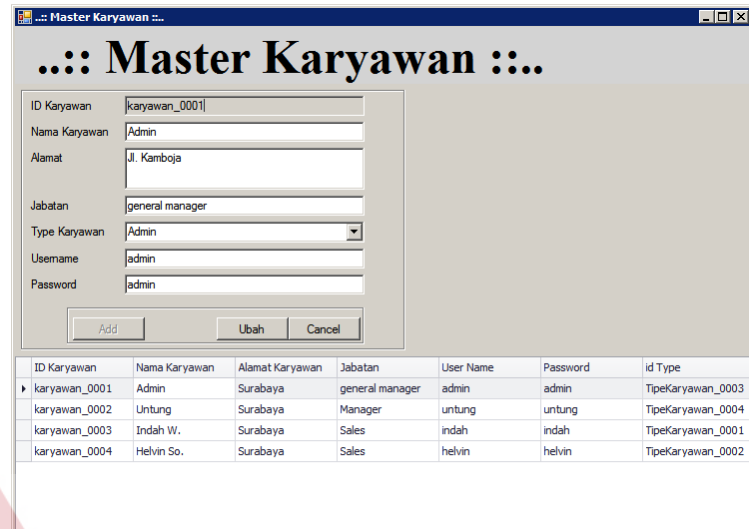

Gambar 4.9 Form Master Karyawan

### **4.2.9 Form Master Customer**

Form master customer digunakan untuk memasukkan data customer yang ada.. Jika ingin menambah data tekan tombol add, jika ingin merubah data double klick pada data grid setelah data dirubah kemudian tekan tombol ubah. Form master customer dapat dilihat pada Gambar 4.10. ARAVA

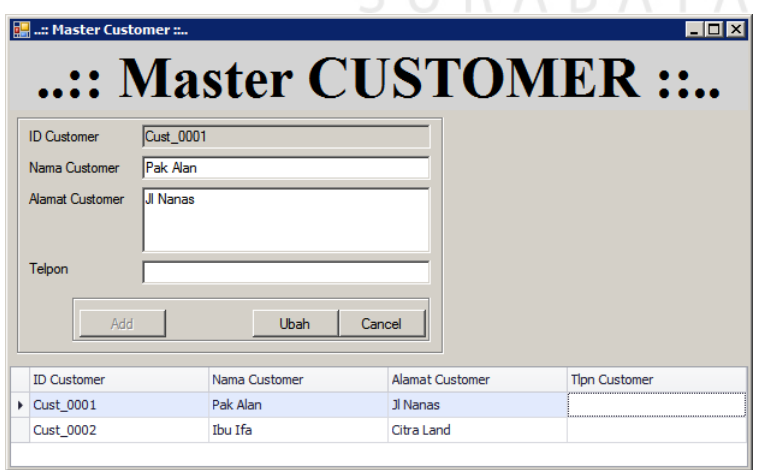

Gambar 4.10 Form Master Customer

#### **4.2.10 Form Master Diskon**

Form master Diskon digunakan untuk memasukkan data diskon yang ada.. Jika ingin menambah data tekan tombol add, jika ingin merubah data double klick pada data grid setelah data dirubah kemudian tekan tombol ubah. Form master diskon dapat dilihat pada Gambar 4.11.

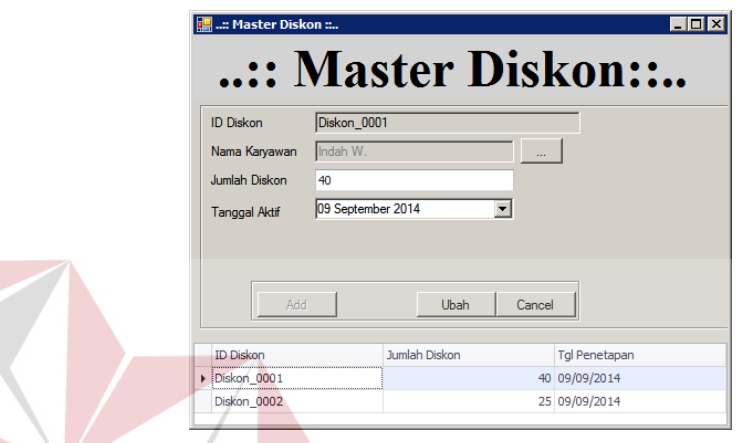

Gambar 4.11 Form Master Diskon **BISNIS** 

# **4.2.11 Form Master Komisi**

Form master komisi digunakan untuk memasukkan data komisi. Jika ingin menambah data tekan tombol add, jika ingin merubah data double klick pada data grid setelah data dirubah kemudian tekan tombol ubah. Form master komisi dapat dilihat pada Gambar 4.12.

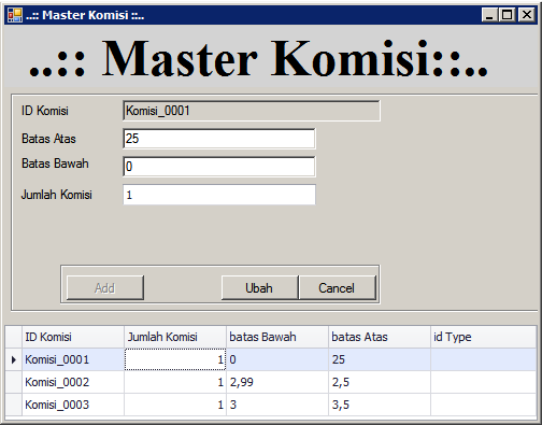

Gambar 4.12 Form Master Komisi

### **4.2.12 Form Penjualan**

Form Penjualan digunakan untuk memasukkan data transaksi penjualan. Jika ingin melakukan transaksi pilih tombol customer untuk memilih data customer, kemudian tekan tombol info barang untuk memilih data barang yang dibeli kemudian input jumlah serta diskon jika ada kemudian tekan tombol tambah produk. Jika ingin menambahkan memo pada setiap penjualan tekan tombol memo produksi untuk memasukkan isi dari memo tersebut. Tekan tombol proses untuk melanjutkan ke transaksi pembayaran. Form penjualan dapat dilihat pada Gambar 4.13.

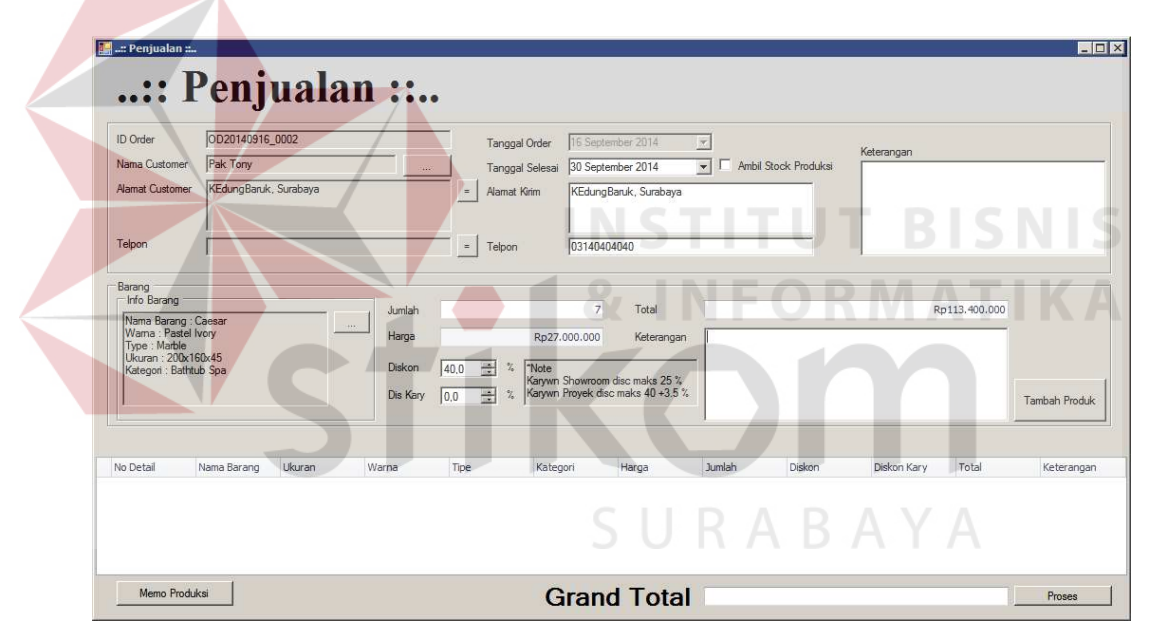

Gambar 4.13 Form Penjualan

### **4.2.13 Form Pembayaran**

Form pembayaran digunakan untuk memasukkan jumlah pembayaran awal pada saat melakukan pembelian. Jika ingin melakukan proses tipe pembayaran dipilih dahulu secara *cash* atau kredit, kemudian tekan tombol proses. Jika ingin membatalkan tekan tombol cancel. Form pembayaran dapat dilihat pada Gambar 4.14.

| :: Pembayaran ::              |                        |        |             |
|-------------------------------|------------------------|--------|-------------|
|                               | <b>Total Pembelian</b> |        |             |
|                               | Rp12.262.500           |        |             |
| - Tipe Pembayaran<br>$C$ Cash |                        |        | Rp6.131.250 |
| G Kredit                      |                        | Proses | Cancel      |
| Kredit: Minimun DP 50 %       |                        |        |             |

Gambar 4.14 Form Pembayaran

### **4.2.14 Form Pelunasan Pembayaran**

Form pelunasan pembayaran digunakan untuk memasukkan data pelunasan pembayaran. Jika ingin melakukan proses pilih tombol id order untuk memilih data order yang akan dilunasi, kemudian input tipe pembayaran dan jumlah yang akan dibayar sesuai dengan label kurang bayar dan tekan tombol proses. Form pelunasan pembayaran dapat dilihat pada Gambar 4.15.

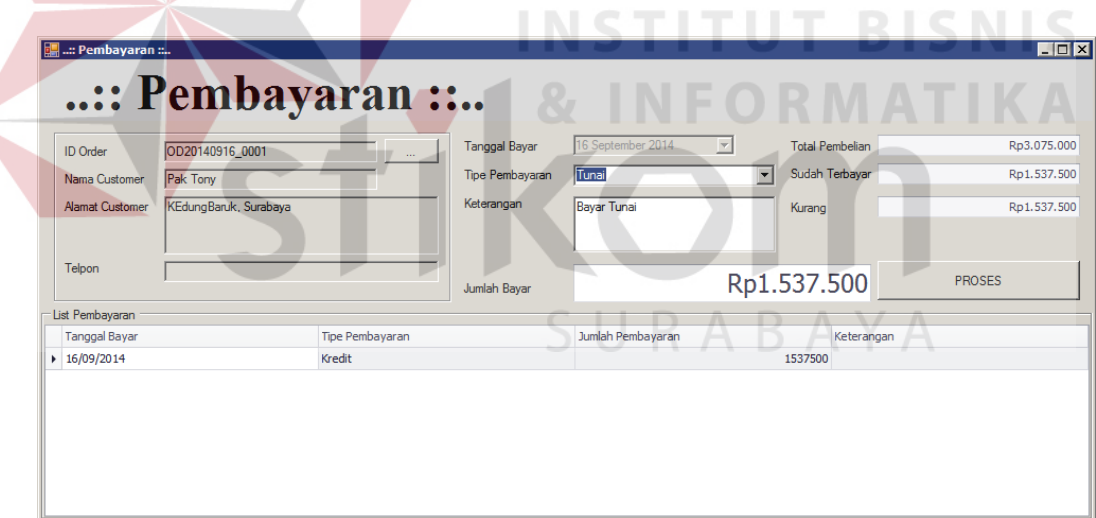

Gambar 4.15 Form Pelunasan Pembayaran

### **4.2.15 Form Surat Order Penjualan**

Form surat order penjualan merupakan form untuk menampilkan dan mencetak surat order Penjualan. Form surat order penjualan dapat dilihat pada Gambar 4.16 berikut.

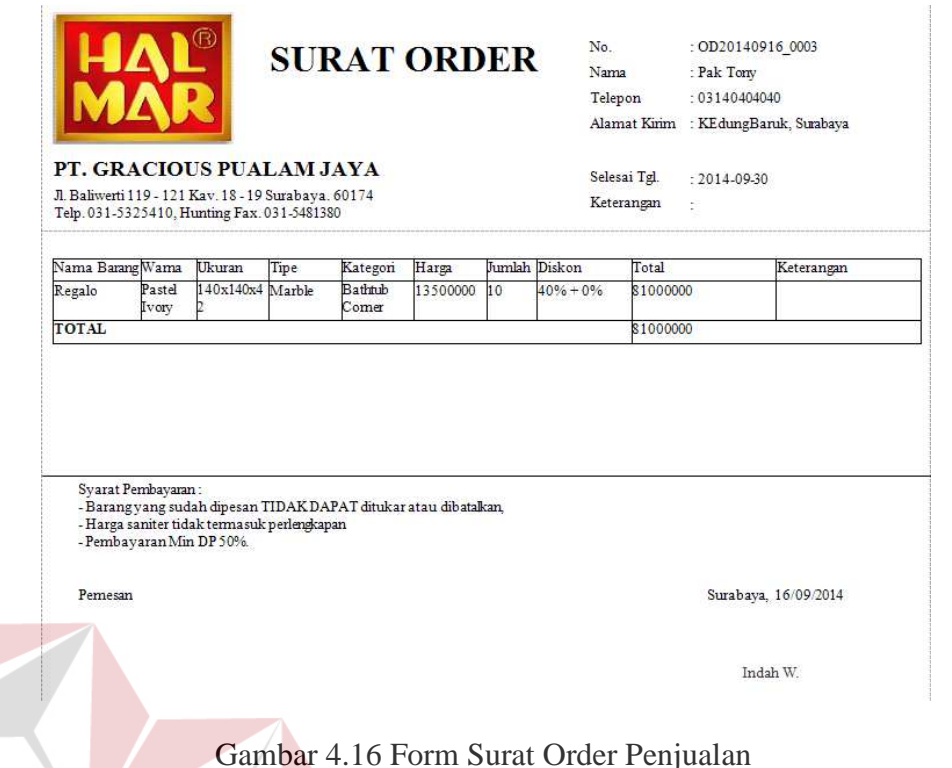

# **4.2.16 Form Kuitansi Pelunasan**

Form kuitansi pelunasan merupakan form untuk menampilkan dan mencetak kuitansi pelunasan. Form kuitansi dapat dilihat pada Gambar 4.17 berikut.

**INSTITUT BISNIS** 

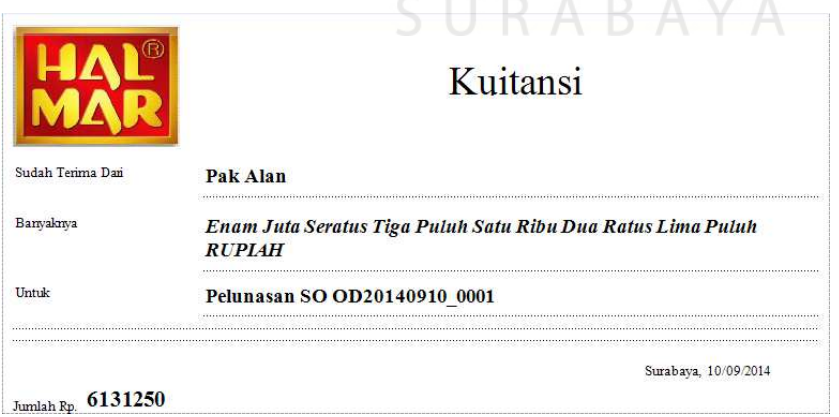

Gambar 4.17 Form Kuitansi Pelunasan

### **4.2.17 Form Laporan Surat Order**

Form laporan surat order merupakan form untuk melihat data order penjualan. Form laporan surat order dapat dilihat pada Gambar 4.18 berikut.

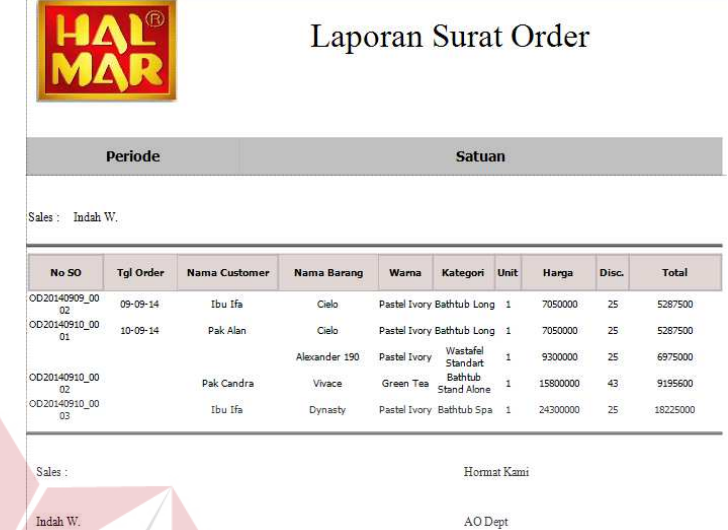

### Gambar 4.18 Form Laporan Surat Order

# **4.2.18 Form Laporan Pembayaran**

Form laporan pembayaran merupakan form untuk melihat data pembayaran customer. Form laporan pembayaran dapat dilihat pada Gambar 4.19.

|                    |                       |               |                   |                       | Laporan Pembayaran        |              |               |
|--------------------|-----------------------|---------------|-------------------|-----------------------|---------------------------|--------------|---------------|
|                    | <b>Periode</b>        |               |                   |                       | <b>Semua</b>              |              |               |
| <b>No 50</b>       | <b>Tal Order</b>      | Nama Customer | <b>TotalOrder</b> | <b>Tal Bavar</b>      | <b>Tipe</b><br>Pembayaran | Jumlah Bayar | <b>Status</b> |
| OD20140909<br>0002 | 09/09/2014<br>0:00:00 | Thu Ifa       | \$5287500         | 09/09/2014<br>0:00:00 | Tunai                     | \$5287500    | Lunas         |
| OD20140909<br>0003 |                       | Pak Alan      | \$8362500         | 09/09/2014<br>0:00:00 | Tunai                     | \$8362500    | Lunas         |
| OD20140910<br>0001 | 10/09/2014<br>0:00:00 |               | \$12262500        | 10/09/2014<br>0:00:00 | Tunai                     | \$6131250    | Lunas         |
| OD20140910<br>0003 |                       | Ibu Ifa       | \$18225000        | 11/09/2014<br>0:00:00 | Tunai                     | \$9112500    | Lunas         |
| OD20140911<br>0002 | 11/09/2014<br>0:00:00 | Pak Budi      | \$2700000         | 15/09/2014<br>0:00:00 | Tunai                     | \$1350000    | Lunas         |
| OD20140912<br>0001 | 12/09/2014<br>0:00:00 | Pak vudhi     | \$12375000        | 12/09/2014<br>0:00:00 | Tunai                     | \$6187500    | Lunas         |
| OD20140912<br>0002 |                       |               | \$26484900        | 12/09/2014<br>0:00:00 | Tunai                     | \$13242450   | Lunas         |
| OD20140913<br>0002 | 13/09/2014<br>0:00:00 | Pak Tony      | \$93600000        | 13/09/2014<br>0:00:00 | Tunai                     | \$26800000   | Lunas         |

Gambar 4.19 Form Laporan Pembayaran

**BISNIS** 

### **4.2.19 Form Laporan Komisi**

Form laporan komisi merupakan form untuk melihat data komisi penjualan tiap sales. Form laporan komisi dapat dilihat pada Gambar 4.20 berikut.

|                     | <b>Periode</b>   |                      |                    |              | 2014-09-01 s/d 2014-09-30   |         |                                  |                                     |
|---------------------|------------------|----------------------|--------------------|--------------|-----------------------------|---------|----------------------------------|-------------------------------------|
| Periode:            | September 2014   |                      |                    |              |                             |         |                                  |                                     |
| Indah W.<br>Sales:  |                  |                      |                    |              |                             |         |                                  |                                     |
| <b>No 50</b>        | <b>Tgl Order</b> | <b>Nama Customer</b> | <b>Nama Barang</b> | Warna        | Kategori                    | Unit    | Harga                            | <b>Total</b>                        |
| OD20140909 00<br>02 | $09 - 09 - 14$   | Thu Ifa              | Cielo              |              | Pastel Ivory Bathtub Long 1 | Komisi: | 7050000<br>1% :<br>Total Komisi: | 5287500<br>\$52875,00<br>\$52875,00 |
| Periode:            | September 2014   |                      |                    |              |                             |         |                                  |                                     |
| Sales:<br>Indah W.  |                  |                      |                    |              |                             |         |                                  |                                     |
| No 50               | <b>Tgl Order</b> | Nama Customer        | Nama Barang        | Warna        | Kategori Unit               |         | Harga                            | Total                               |
| OD20140910_00       | $10 - 09 - 14$   | Pak Alan             | Cielo              |              | Pastel Ivory Bathtub Long 1 |         | 7050000                          | 5287500                             |
| 01                  |                  |                      |                    |              |                             | Komisi: | $1\%$ :                          | \$52875.00                          |
|                     |                  |                      | Alevander 190      | Dactel Tunni | Wastafel                    | $\tau$  | nnnnso                           | 6975000                             |

Gambar 4.20 Form Laporan Komisi

**NFORMATIKA** 

# **4.2.20 Form Laporan Piutang**

Form laporan piutang merupakan form untuk melihat data pitang pada customer yang belum melakukan pelunasan. Form laporan piutang dapat dilihat pada Gambar 4.21 berikut.

|                                 |                  |                      |                        |                | <b>Laporan Piutang</b> |          |          |
|---------------------------------|------------------|----------------------|------------------------|----------------|------------------------|----------|----------|
|                                 | <b>Periode</b>   |                      |                        |                | <b>Semua</b>           |          |          |
| Sales: Indah W.<br><b>No 50</b> | <b>Tgl Order</b> | <b>Nama Customer</b> | <b>Alamat Customer</b> | <b>No Tipn</b> | <b>Total</b>           | Terbayar | Piutang  |
| OD20140911_00<br>02             | $11 - 09 - 14$   | Pak Budi             | Jl. Menanggal          |                | 2700000                | 1350000  | 1350000  |
| OD20140911_00<br>03             | $11 - 09 - 14$   | <b>Ibu Lisa</b>      | Pasuruan               |                | 64037400               | 32018700 | 32018700 |

Gambar 4.21 Form Laporan Piutang

#### **4.2.21 Form Laporan Memo Produksi**

Form laporan memo produksi merupakan form untuk melihat data memo produksi yang sudah dibuat. Form laporan memo produksi dapat dilihat pada Gambar 4.22 berikut.

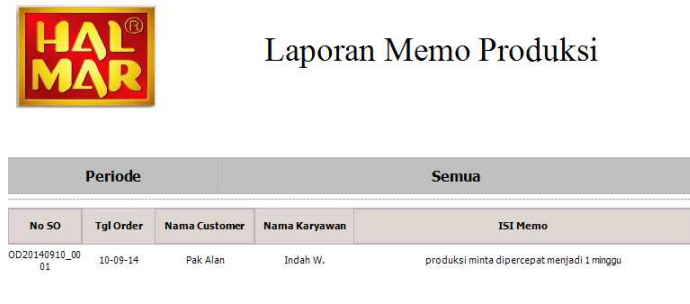

Gambar 4.22 Form Laporan Memo Produksi

### **4.3 Evaluasi Sistem**

Tahapan evaluasi terbagi menjadi dua, yaitu evaluasi hasil uji coba sistem dan analisis hasil uji coba sistem. Evaluasi hasil uji coba sistem dilakukan untuk menguji kembali semua tahapan yang sudah dilakukan selama pengujian berlangsung. Sedangkan analisis hasil uji coba sistem bertujuan untuk menarik kesimpulan terhadap hasil – hasil uji coba yang dilakukan terhadap sistem. Uji coba dilakukan dalam tahapan *test case* yang telah disiapkan.

### **4.3.1 Evaluasi Hasil Uji Coba Sistem**

Untuk mendapatkan sistem yang sesuai dengan apa yang diharapkan maka dilakukan beberapa uji coba. Uji coba meliputi pengujian terhadap fitur-fitur utama, uji coba perhitungan dan uji coba validasi pengguna terhadap sistem dan pengujian terhadap kesesuaian tujuan penggunaan.

### A. Uji Coba Form Login

Form Login digunakan untuk melakukan penyeleksian terhadap user yang masuk ke dalam sistem. Apabila user ingin masuk ke dalam sistem, user harus memasukkan Username dan password kedalam textbox USERNAME dan textbox PASSWORD yang tersedia. Selanjutnya sistem melakukan seleksi terhadap Username dan Password yang telah dimasukkan dan kemudian sistem menampilkan menu sesuai dengan hak akses yang diberikan untuk setiap bagian.

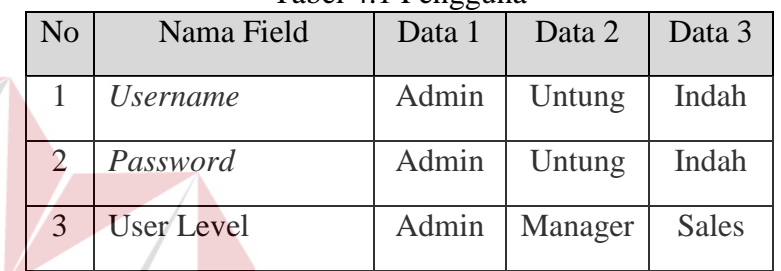

Tabel 4.1 Pengguna

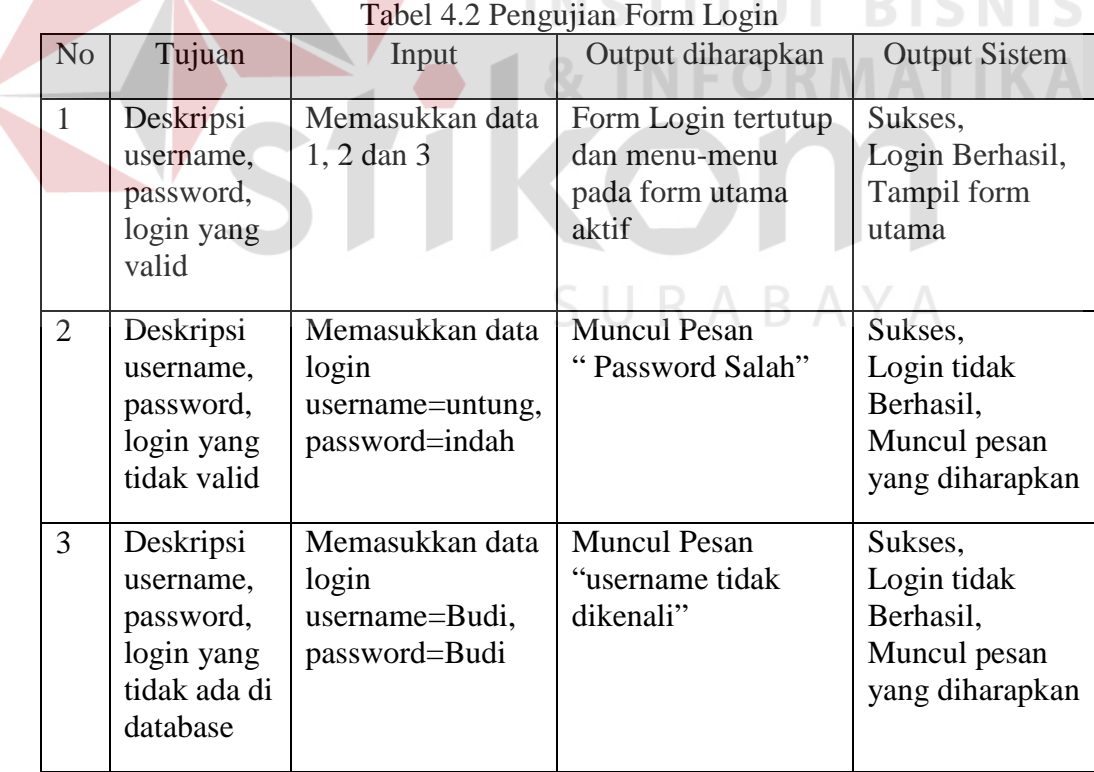

 Level User Admin dapat mengakses semua fungsi yang ada dalam aplikasi penjualan. Level user admin memiliki wewenang untuk mengatur merubah, menghapus dan menambah data pada setiap form yang ada. Penjelasan mengenai level user manager dapat dilihat pada Gambar 4.23.

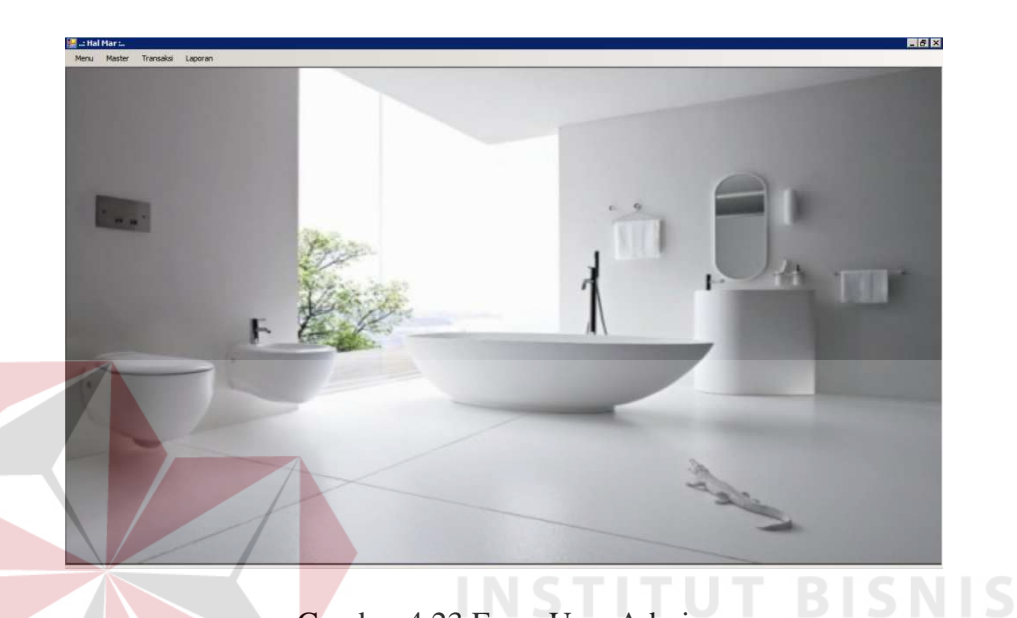

Gambar 4.23 Form User Admin

Berdasarkan uji coba No.3 pada tabel 4.2 ditunjukkan pada Gambar 4.24. menjelaskan pesan peringatan apabila terjadi kesalahan dalam input user dan password. Setiap kesalahan dalam input pengguna maka sistem menunjukkan status username dan password salah. Pemberitahuan peringatan ini muncul apabila input dari data pada form login tidak sesuai atau kosong.

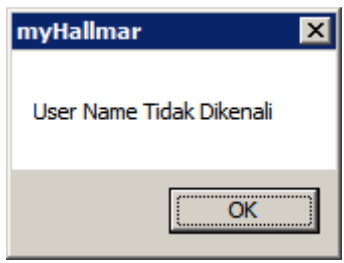

Gambar 4.24 Pesan user Tanpa hak akses

### B. Uji Coba Fitur Manipulasi Data Karyawan

Л

Proses manipulasi data karyawan adalah proses simpan, ubah, dan batal data. Proses ini bertujuan untuk mengetahui apakah proses manipulasi data bisa dilakukan melalui aplikasi.

|                |                 | Tabel 4.5 Nafyawan |               |
|----------------|-----------------|--------------------|---------------|
| N <sub>o</sub> | Nama Field      | Data 1             | Data 2        |
| 1              | Id karyawan     | karyawan_0002      | karyawan_0003 |
| 2              | Nama Karyawan   | Untung             | Indah W.      |
| 3              | Alamat          | Surabaya           | Surabaya      |
| 4              | Jabatan         | Manager            | <b>Sales</b>  |
| 5 <sup>5</sup> | Tipe Karyawan   | Manager            | SalesProyek   |
| 6              | <b>Username</b> | Untung             | Indah         |
| $\tau$         | Password        | Untung             | Indah         |
|                |                 |                    |               |

 $T_{\text{abs}}$ 1.4.2  $V_{\text{a}}$ 

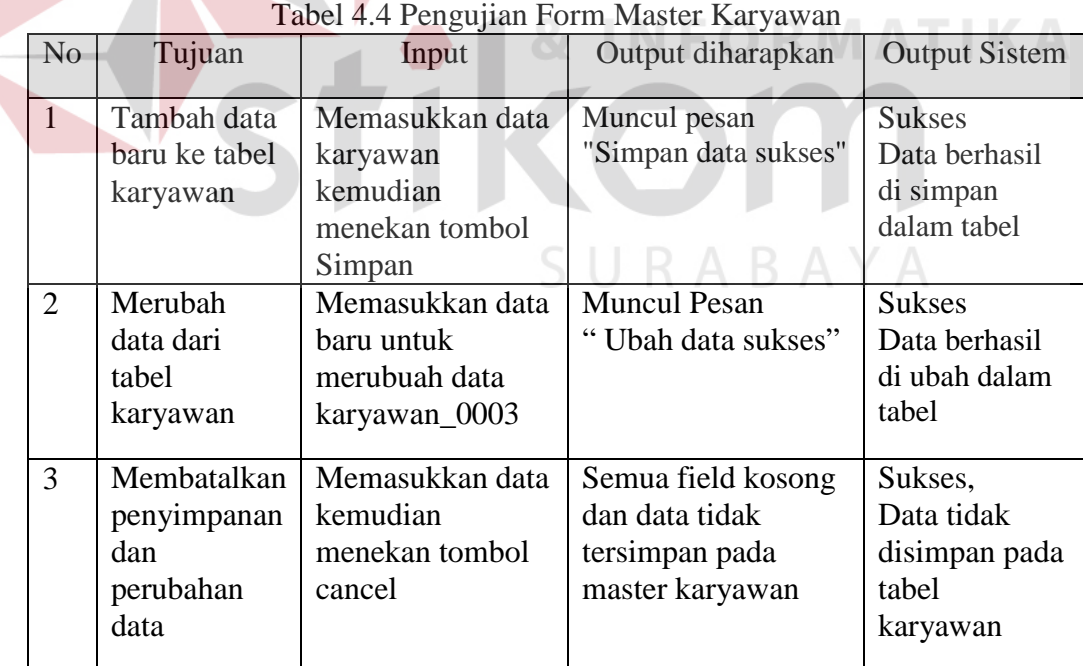

Uji coba Tabel 4.4 nomor 1 menghasilkan pesan konfirmasi dari data karyawan yang dimasukkan pada tabel karyawan di tandai dengan tampilnya pesan seperti pada Gambar 4.25. Pesan konfirmasi pada Gambar 4.26 tersebut

juga akan muncul jika pada uji coba Tabel 4.4 nomor 2 berhasil mengubah data yang terdapat pada tabel karyawan.

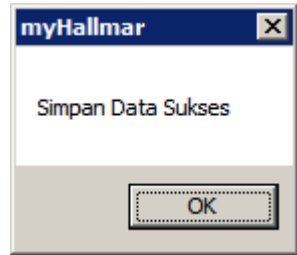

Gambar 4.25 Pesan konfirmasi tersimpan

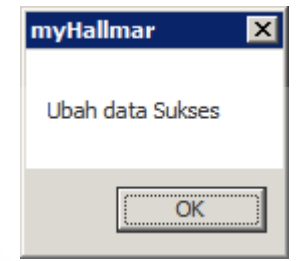

Gambar 4.26 Pesan konfirmasi ubah data **BISNIS** 

**DRMATIKA** 

C. Uji Coba Fitur Manipulasi Data Customer

Proses manipulasi data customer adalah proses simpan, ubah, dan batal data. Proses ini bertujuan untuk mengetahui apakah proses manipulasi data bisa SURABAYA dilakukan melalui aplikasi.

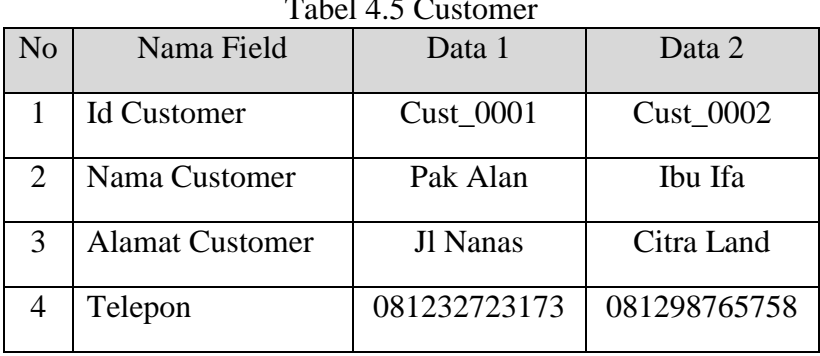

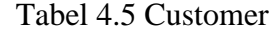

| N <sub>o</sub> | Tujuan                                                 | 0 J<br>Input                                                        | Output diharapkan                                                         | <b>Output Sistem</b>                                              |
|----------------|--------------------------------------------------------|---------------------------------------------------------------------|---------------------------------------------------------------------------|-------------------------------------------------------------------|
| 1              | Tambah data<br>baru ke tabel<br>Customer               | Memasukkan data<br>customer<br>kemudian<br>menekan tombol<br>Simpan | Muncul pesan<br>"Simpan data sukses"                                      | <b>Sukses</b><br>Data berhasil<br>di simpan<br>dalam tabel        |
| $\overline{2}$ | Merubah<br>data dari<br>tabel<br>Customer              | Memasukkan data<br>baru untuk<br>merubuah data<br><b>Cust 0002</b>  | <b>Muncul Pesan</b><br>"Ubah data sukses"                                 | <b>Sukses</b><br>Data berhasil<br>di ubah dalam<br>tabel Customer |
| 3              | Membatalkan<br>penyimpanan<br>dan<br>perubahan<br>data | Memasukkan data<br>kemudian<br>menekan tombol<br>cancel             | Semua field kosong<br>dan data tidak<br>tersimpan pada<br>master Customer | Sukses,<br>Data tidak<br>disimpan pada<br>tabel<br>Customer       |

Tabel 4.6 Pengujian Form Master Customer

Uji coba Tabel 4.6 nomor 1 menghasilkan pesan konfirmasi dari data customer yang dimasukkan pada tabel customer di tandai dengan tampilnya pesan seperti pada Gambar 4.27. Pesan konfirmasi pada Gambar 4.28 tersebut juga akan muncul jika pada uji coba Tabel 4.6 nomor 2 berhasil mengubah data yang terdapat pada tabel customer.

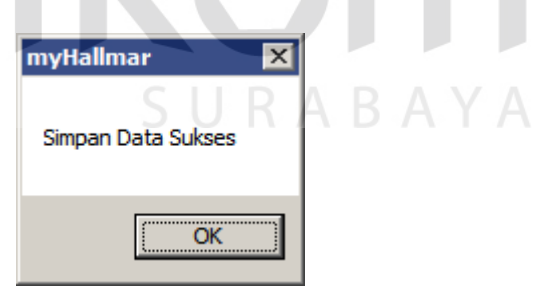

Gambar 4.27 Pesan konfirmasi tersimpan

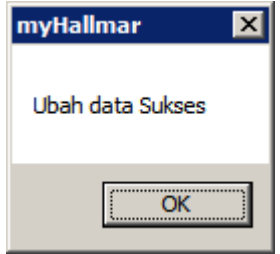

Gambar 4.28 Pesan konfirmasi ubah data

### D. Uji Coba Fitur Manipulasi Data Barang

Proses manipulasi data barang adalah proses simpan, ubah, dan batal data. Proses ini bertujuan untuk mengetahui apakah proses manipulasi data bisa dilakukan melalui aplikasi.

|                |             | rabel 4.7 Darang       |                        |
|----------------|-------------|------------------------|------------------------|
| N <sub>o</sub> | Nama Field  | Data 1                 | Data 2                 |
| 1              | Id Barang   | Barang <sub>0001</sub> | Barang <sub>0002</sub> |
| $\overline{2}$ | Nama Barang | Cielo                  | Havana                 |
| 3              | Ukuran      | 190x90x46              | 170x80x40              |
| 4              | Kategori    | <b>Bathup Long</b>     | <b>Bathup Long</b>     |
| 5 <sup>5</sup> | Warna       | Pastel Ivory           | Pastel Ivory           |
| 6              | Tipe        | Marble                 | Marble                 |

Tabel 4.7 Barang

Tabel 4.8 Pengujian Form Master Barang

| N <sub>o</sub>              | Tujuan<br>Input                                        |                                                                           | Output diharapkan                                                       | <b>Output Sistem</b>                                            |
|-----------------------------|--------------------------------------------------------|---------------------------------------------------------------------------|-------------------------------------------------------------------------|-----------------------------------------------------------------|
|                             | Tambah data<br>baru ke tabel<br>barang                 | Memasukkan data<br>barang kemudian<br>menekan tombol<br>Simpan            | Muncul pesan<br>"Simpan data sukses"                                    | <b>Sukses</b><br>Data berhasil<br>di simpan<br>dalam tabel      |
| $\mathcal{D}_{\mathcal{L}}$ | Merubah<br>data dari<br>tabel barang                   | Memasukkan data<br>baru untuk-<br>merubuah data<br>Barang <sub>0001</sub> | <b>Muncul Pesan</b><br>"Ubah data sukses"                               | <b>Sukses</b><br>Data berhasil<br>di ubah dalam<br>tabel barang |
| 3                           | Membatalkan<br>penyimpanan<br>dan<br>perubahan<br>data | Memasukkan data<br>kemudian<br>menekan tombol<br>cancel                   | Semua field kosong<br>dan data tidak<br>tersimpan pada<br>master barang | Sukses,<br>Data tidak<br>disimpan pada<br>tabel barang          |

Uji coba Tabel 4.8 nomor 1 menghasilkan pesan konfirmasi dari data barang yang dimasukkan pada tabel barang di tandai dengan tampilnya pesan seperti pada Gambar 4.29. Pesan konfirmasi pada Gambar 4.30 tersebut juga akan

muncul jika pada uji coba Tabel 4.8 nomor 2 berhasil mengubah data yang terdapat pada tabel customer.

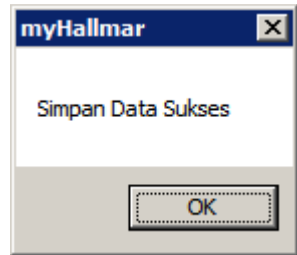

### Gambar 4.29 Pesan konfirmasi tersimpan

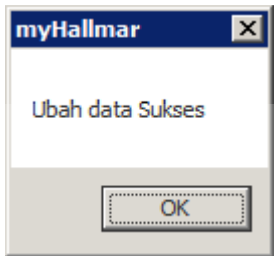

Gambar 4.30 Pesan konfirmasi ubah data

# E. Uji Coba Fitur Penjualan

Form Penjualan digunakan untuk mencatat transaksi penjualan. Uji coba form bertujuan untuk mengetahui keberhasilan proses input data yang dapat dilakukan melalui aplikasi. Sedangkan pada tabel 4.9 menjelaskan test case proses uji coba aplikasi.

| N <sub>o</sub> | Tujuan                                     | Input                                                                            | Output diharapkan                                  | <b>Output Sistem</b>                                                         |
|----------------|--------------------------------------------|----------------------------------------------------------------------------------|----------------------------------------------------|------------------------------------------------------------------------------|
|                | Tambah data<br>baru ke list<br>grid view   | Memasukkan data<br>barang pada list<br>dengan menekan<br>tombol tambah<br>produk | Data baru masuk<br>dalam grid view<br>penjualan    | <b>Sukses</b><br>Data berhasil<br>masuk dalam<br>list                        |
| $\overline{2}$ | <b>Memproses</b><br>transaksi<br>penjualan | Memasukkan data<br>penjualan<br>kemudian<br>menekan tombol<br>proses             | Data penjualan<br>masuk dalam proses<br>pembayaran | <b>Sukses</b><br>Data berhasil<br>di proses untuk<br>melakukan<br>pembayaran |

Tabel 4.9 Pengujian Form Penjualan

**BISNIS** 

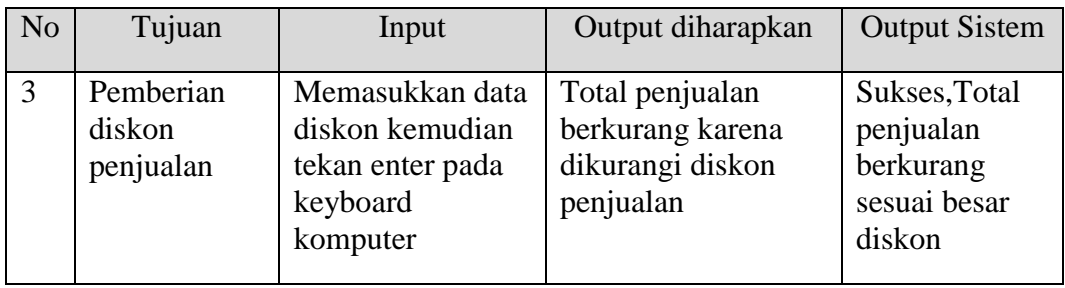

# F. Uji Coba Fitur Pembayaran

Form Pembayaran digunakan untuk mencatat pembayaran. Uji coba form bertujuan untuk mengetahui keberhasilan proses input data yang dapat dilakukan melalui aplikasi. Sedangkan pada tabel 4.10 menjelaskan test case proses uji coba

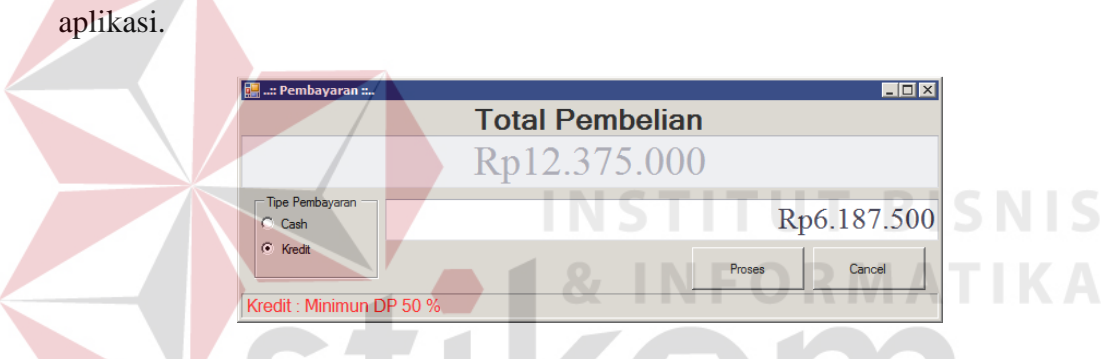

Gambar 4.31 Total Bayar Untuk Pembayaran Kredit

| N <sub>o</sub> | Tujuan                                      | Input                                                         | Output<br>diharapkan                                               | <b>Output Sistem</b>                                                                     |
|----------------|---------------------------------------------|---------------------------------------------------------------|--------------------------------------------------------------------|------------------------------------------------------------------------------------------|
| 1              | <b>Memproses</b><br>Total bayar<br>kredit   | Memilih tipe<br>Pembayaran<br>kredit                          | Total bayar<br>dikurangi 50%                                       | <b>Sukses</b><br><b>Total Bayar berkurang</b>                                            |
| $\overline{2}$ | <b>Memproses</b><br>transaksi<br>pembayaran | Memilih tipe<br>pembayaran<br>kemudian tekan<br>tombol proses | <b>Muncul Pesan</b><br>"Cetak Surat<br>Order?"                     | <b>Sukses</b><br>Data berhasil disimpan<br>dalam tabel dan<br>menampilkan surat<br>order |
| 3              | Membatalkan<br>penyimpanan                  | Memilih tipe<br>pembayaran<br>kemudian tekan<br>tombol cancel | Form<br>pembayaran<br>tertutup dan<br>kembali ke<br>form penjualan | Sukses, form<br>pembayaran tertutup<br>dan kembali ke form<br>penjualan                  |

Tabel 4.10 Pengujian Form Pembayaran

### G. Uji Coba Fitur Pelunasan Pembayaran

Form Pelunasan Pembayaran digunakan untuk mencatat pelunasan penjualan yang dilakukan dengan tipe kredit. Uji coba form bertujuan untuk mengetahui keberhasilan proses input data yang dapat dilakukan melalui aplikasi. Sedangkan pada tabel 4.11 menjelaskan test case proses uji coba aplikasi.

| <b>Sukses</b>                 |
|-------------------------------|
|                               |
| Data berhasil                 |
| tampil pada form<br>pelunasan |
| pembayaran                    |
|                               |
| <b>Sukses</b>                 |
| Data berhasil                 |
| disimpan dalam                |
| tabel pembayaran              |
| dan menampilkan               |
| kuitansi                      |
|                               |
|                               |

Tabel 4.11 Pengujian Form Pelunasan Pembayaran

### H. Uji Coba Fitur Laporan

# SURABAYA

Proses ini untuk menghasilkan laporan yang diambil dari database dan ditampilkan dalam form lewat *crystal report*. Melalui uji coba fitur laporan ini akan di uji untuk menampilkan laporan surat order, pembayaran, piutang, komisi dan memo produksi. Uji coba ini berhubungan dengan tabel Surat order, Detil Surat order, pembayaran dan memo produksi.

|  | N <sub>o</sub> | Tujuan                                     | Input                                                                                                    | Output diharapkan                                                                 | <b>Output Sistem</b>     |
|--|----------------|--------------------------------------------|----------------------------------------------------------------------------------------------------|-----------------------------------------------------------------------------------|--------------------------|
|  | $\mathbf{1}$   | Menampilkan<br>laporan surat<br>order      | Pilih menu Laporan,<br>lalu memilih sub<br>menu surat order,<br>kemudian pilih<br>filter data yang akan<br>ditampilkan   | Form Laporan<br>surat order muncul<br>dan data tampil<br>pada crystal report      | Lihat pada<br>lampiran 1 |
|  | $\overline{2}$ | Menampilkan<br>laporan<br>pembayaran       | Pilih menu Laporan,<br>lalu memilih sub<br>menu pembayaran,<br>kemudian pilih<br>filter data yang akan<br>ditampilkan    | Form Laporan<br>pembayaran<br>muncul dan data<br>tampil pada<br>crystal report    | Lihat pada<br>lampiran 2 |
|  | 3              | Menampilkan<br>laporan<br>piutang          | Pilih menu Laporan,<br>lalu memilih sub<br>menu piutang,<br>kemudian pilih<br>filter data yang akan<br>ditampilkan       | Form Laporan<br>piutang muncul<br>dan data tampil<br>pada crystal report          | Lihat pada<br>lampiran 3 |
|  | 4              | Menampilkan<br>laporan<br>komisi           | Pilih menu Laporan,<br>lalu memilih sub<br>menu komisi,<br>kemudian pilih<br>filter data yang akan<br>ditampilkan        | Form Laporan<br>komisi muncul<br>dan data tampil<br>pada crystal report           | Lihat pada<br>lampiran 4 |
|  | 5              | Menampilkan<br>laporan<br>memo<br>produksi | Pilih menu Laporan,<br>lalu memilih sub<br>menu memo<br>produksi, kemudian<br>pilih filter data yang<br>akan ditampilkan | Form Laporan<br>memo produksi<br>muncul dan data<br>tampil pada<br>crystal report | Lihat pada<br>lampiran 5 |

Tabel 4.12 Tabel Hasil Test Case Laporan

# **4.3.2 Analisa Hasil Uji Coba Sistem**

A. Kemampuan Sistem

Kemampuan sistem penjualan pada PT. Gracious Pualam Jaya ini adalah :

1. Sistem dapat mempercepat penyimpanan dan pemrosesan data penjualan.

- 2. Sistem dapat mempercepat proses pencarian seperti proses pencarian barang, kode barang dan pembuatan laporan.
- B. Kelemahan Sistem

Sistem penjualan ini memiliki kelemahan. Kelemahan aplikasi ini adalah :

- 1. Aplikasi tidak dapat menangani permasalahan keamanan data.
- 2. Sistem penjualan ini tidak menyediakan layanan pendukung keputusan. Sistem hanya menampilkan laporan – laporan dari proses transaksi.

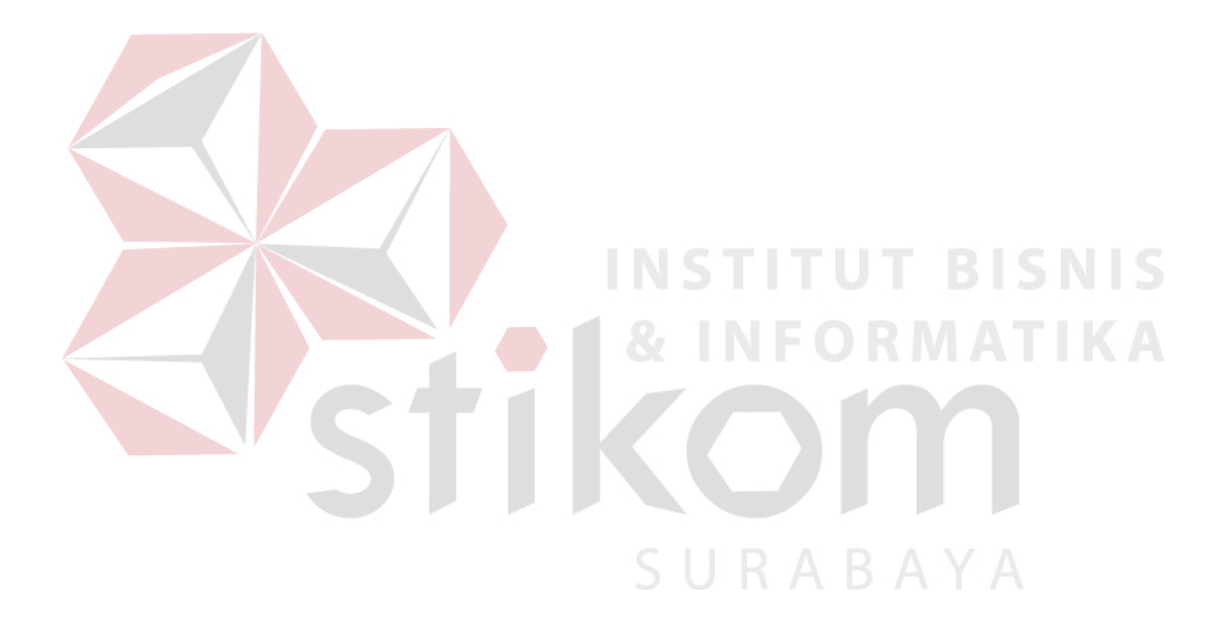